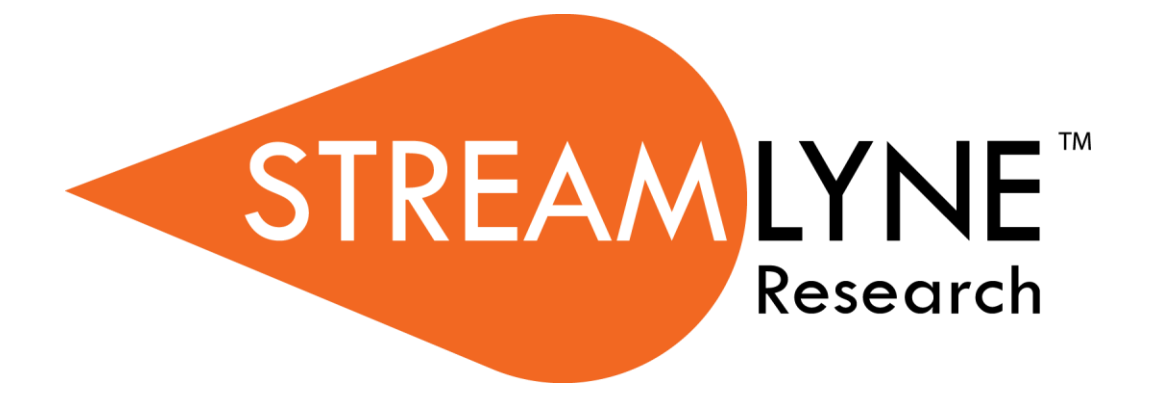

## **Maintaining Sponsor Address & Sponsor Data Records**

### **Documentation**

# **Maintaining Sponsor Address & Sponsor Data Records**

The purpose of this document is to educate Streamlyne users about the process and steps involved in manually creating and updating (configuring) Sponsor and Sponsor Address data in the system.

These configuration tasks include two main records: Address Book records and Sponsor records. Because an Address Book record must be in place for a Sponsor Address before a Sponsor record can be added to the system, the Address Book is covered first.

## <span id="page-2-0"></span>**Understanding & Using the Address Book**

The Address Book is the place to create and maintain electronic records for all person contacts and address information except employee contact information. Given this, the Address Book can contain records for the following types of contacts:

- Sponsor-related entries, which may include general Sponsor mailing addresses, and/or detailed contact information for individuals within a sponsoring organization.
- Organization-related entries, which may include subawardee mailing addresses, contact information for individuals within subawardee organizations, subawardee invoicing addresses, primary contact information for collaborating institutions, unique contact information for individuals within collaborating organizations, and physical address information for any external performance site locations.
- Your institution's non-employee entries, which may include the primary contact information for your institution, off-site performance site locations within your institution, and any additional externally facing contact information that should map to Grants.gov forms such as Authorized Organization Representative (AOR) contact information.

For the purposes of this document, we will concern ourselves with Sponsor-related entries only.

#### <span id="page-2-1"></span>**Address Book Navigation**

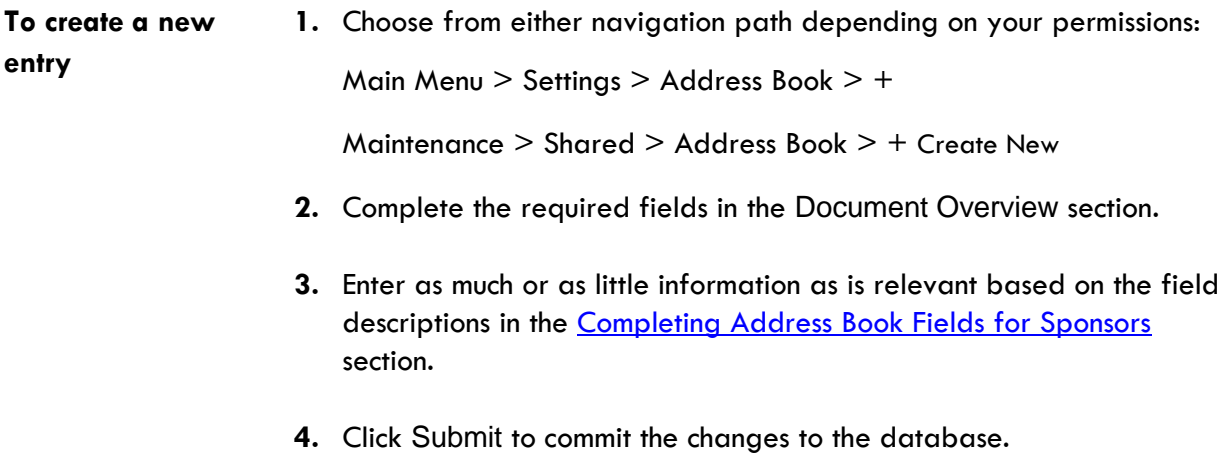

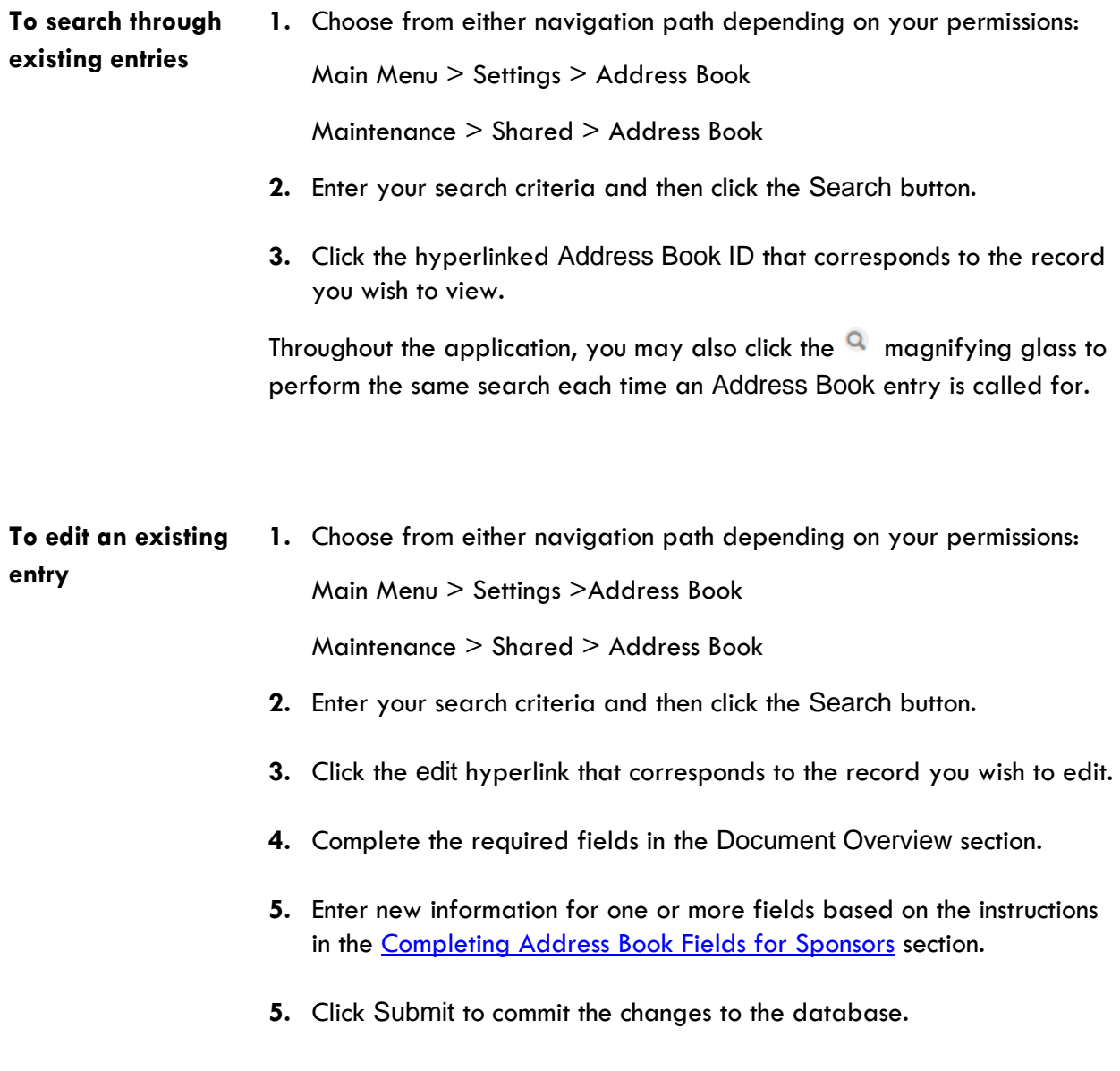

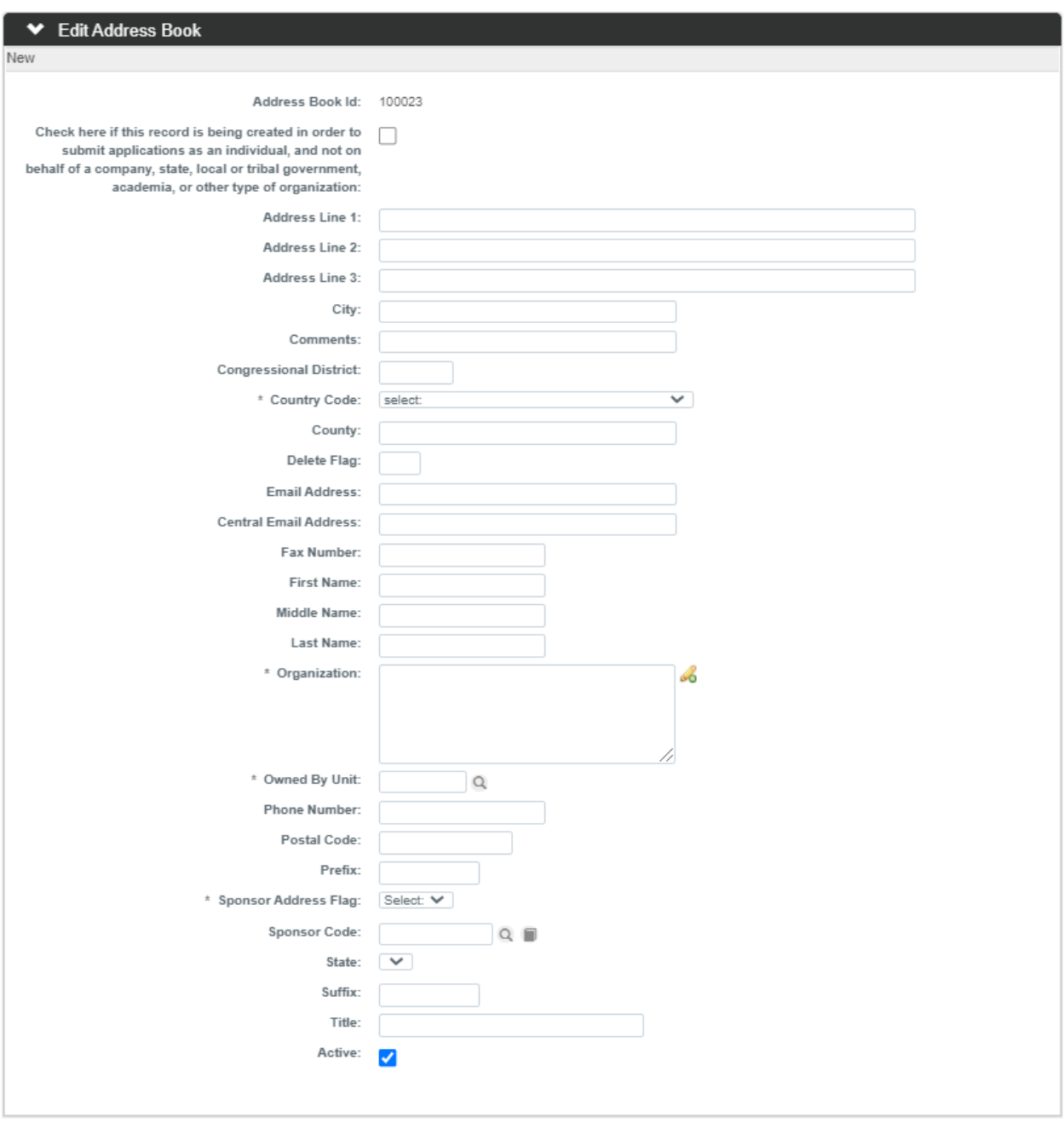

### <span id="page-5-0"></span>**Completing Address Book Fields for Sponsors**

The directions outlined here are written for new Sponsor Address entries. Follow these instructions each time you create a new Sponsor Address until you master the process.

When you are editing an existing entry, you will only need to update or add fields that are relevant to your desired edits. When this is the case, you may choose to reference only the steps that correspond to the fields you wish to change.

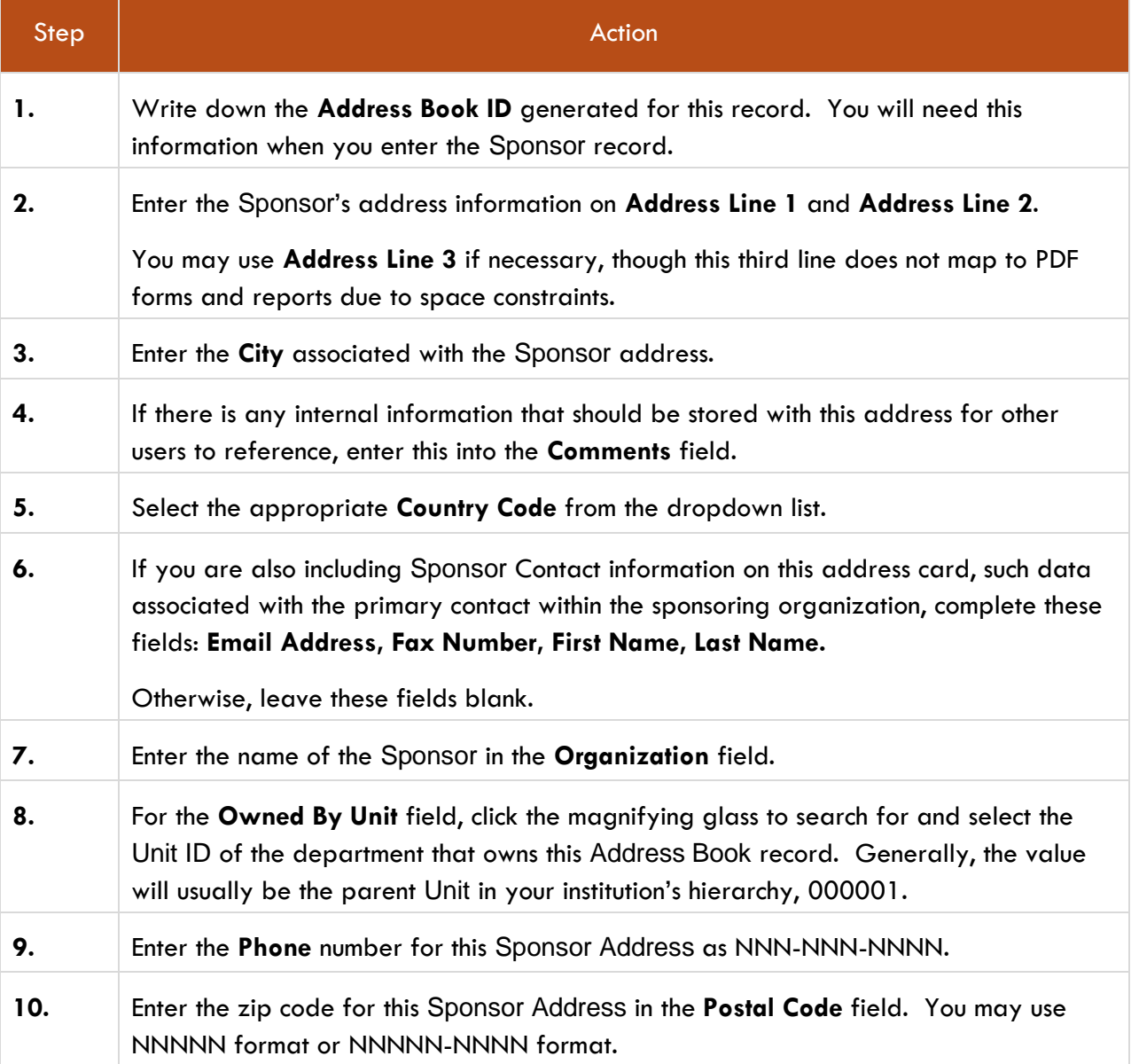

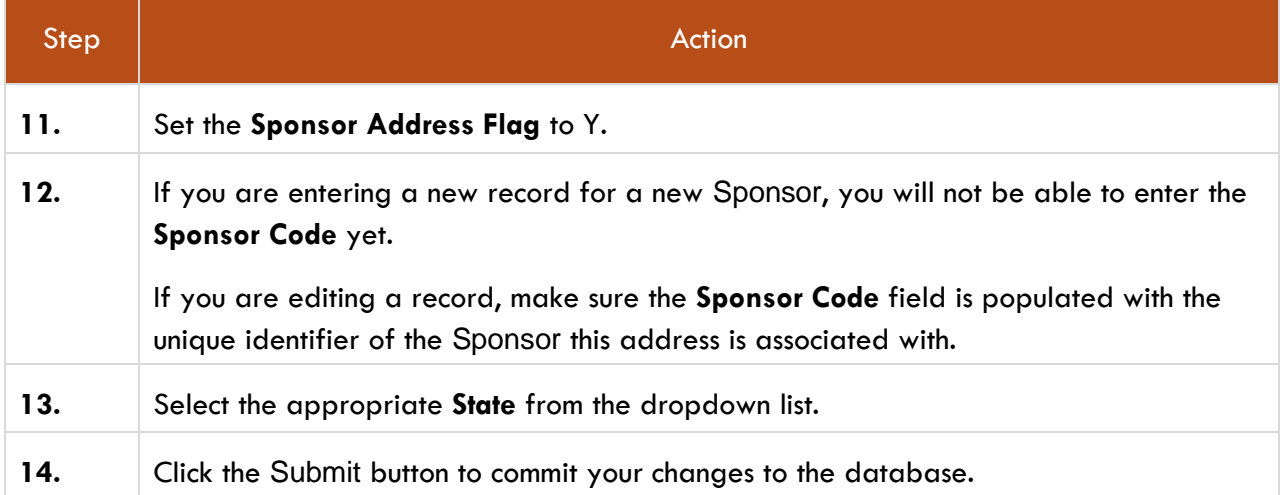

## **Understanding Sponsors**

In Streamlyne, Sponsor records are used to capture and maintain identifying data for the institutions or agencies that serve as your funding sources. Some Streamlyne users choose to maintain Sponsor data manually, while others choose to electronically load Sponsor records from a source system outside Streamlyne. The instructions in this section assume that Sponsors will be maintained manually.

#### **Navigation**

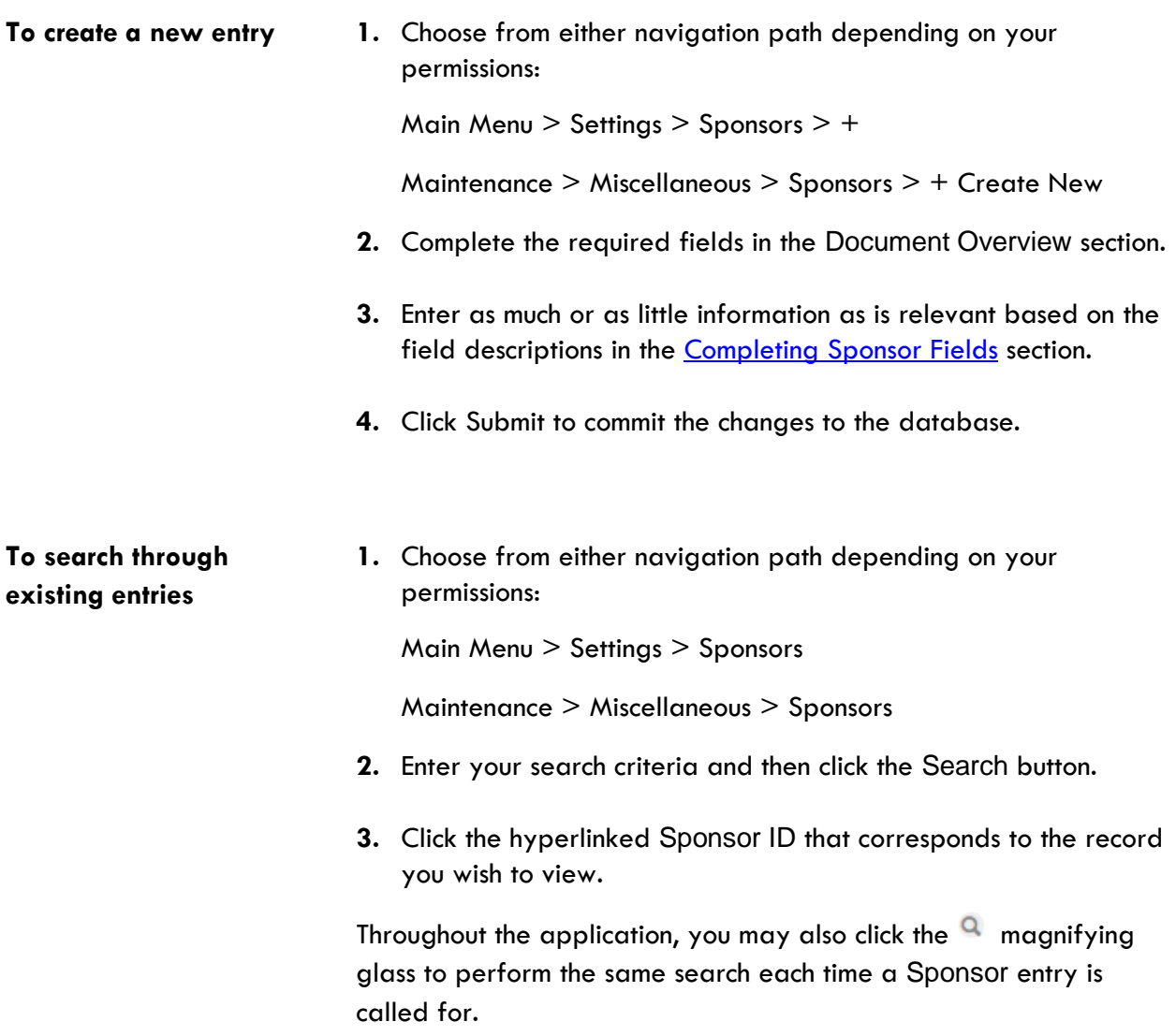

- 
- **To edit an existing entry 1.** Choose from either navigation path depending on your permissions:

Main Menu > Settings > Sponsors

Maintenance > Miscellaneous > Sponsors

- **2.** Enter your search criteria and then click the Search button.
- **3.** Click the edit hyperlink that corresponds to the record you wish to edit.
- **4.** Complete the required fields in the Document Overview section.
- **5.** Enter new information for one or more fields.
- **6.** Click Submit to commit the changes to the database.

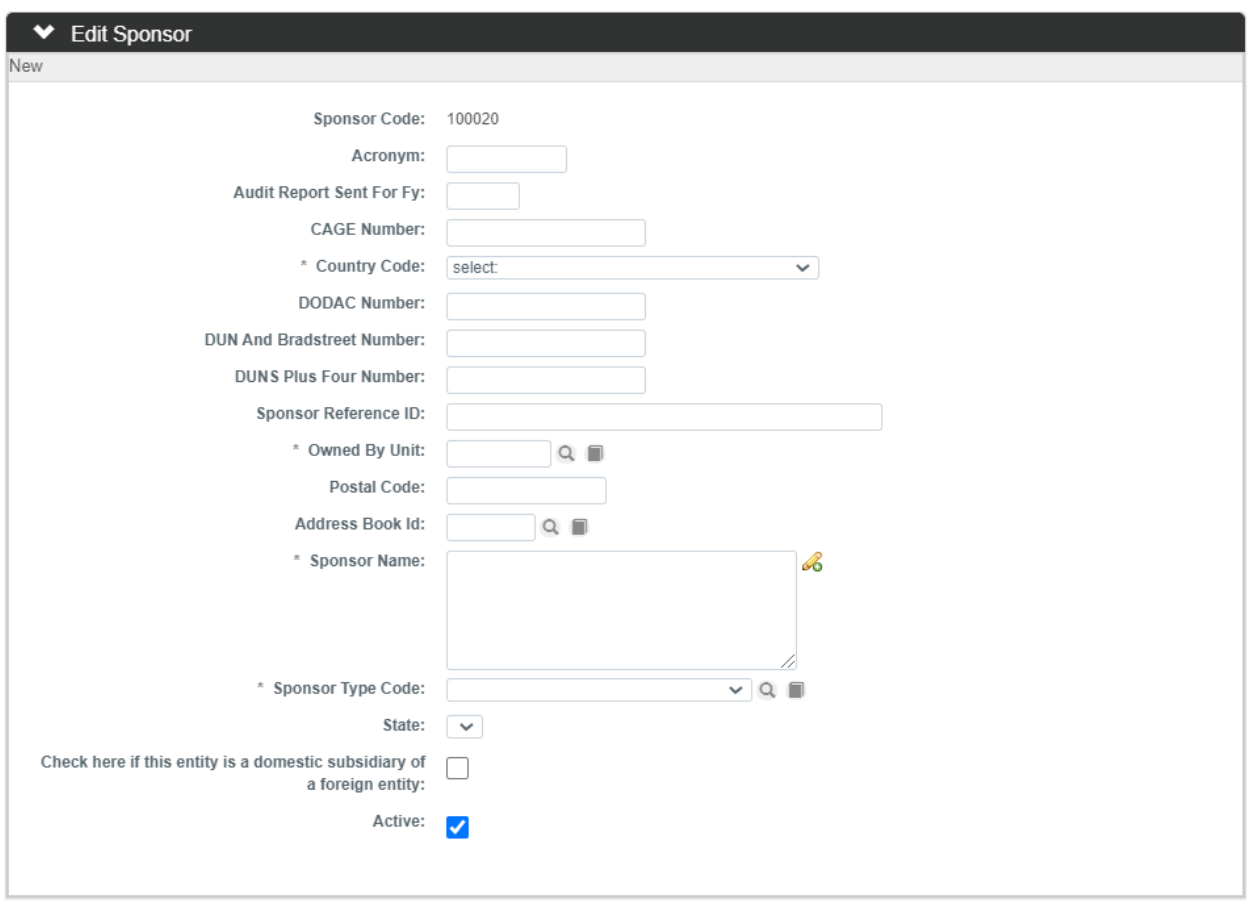

### <span id="page-9-0"></span>**Completing Sponsor Fields**

The directions outlined here are written for new Sponsor entries. Follow these instructions each time you create a new Sponsor until you master the process.

When you are editing an existing entry, you will only need to update or add fields that are relevant to your desired edits. When this is the case, you may choose to reference only the steps that correspond to the fields you wish to change.

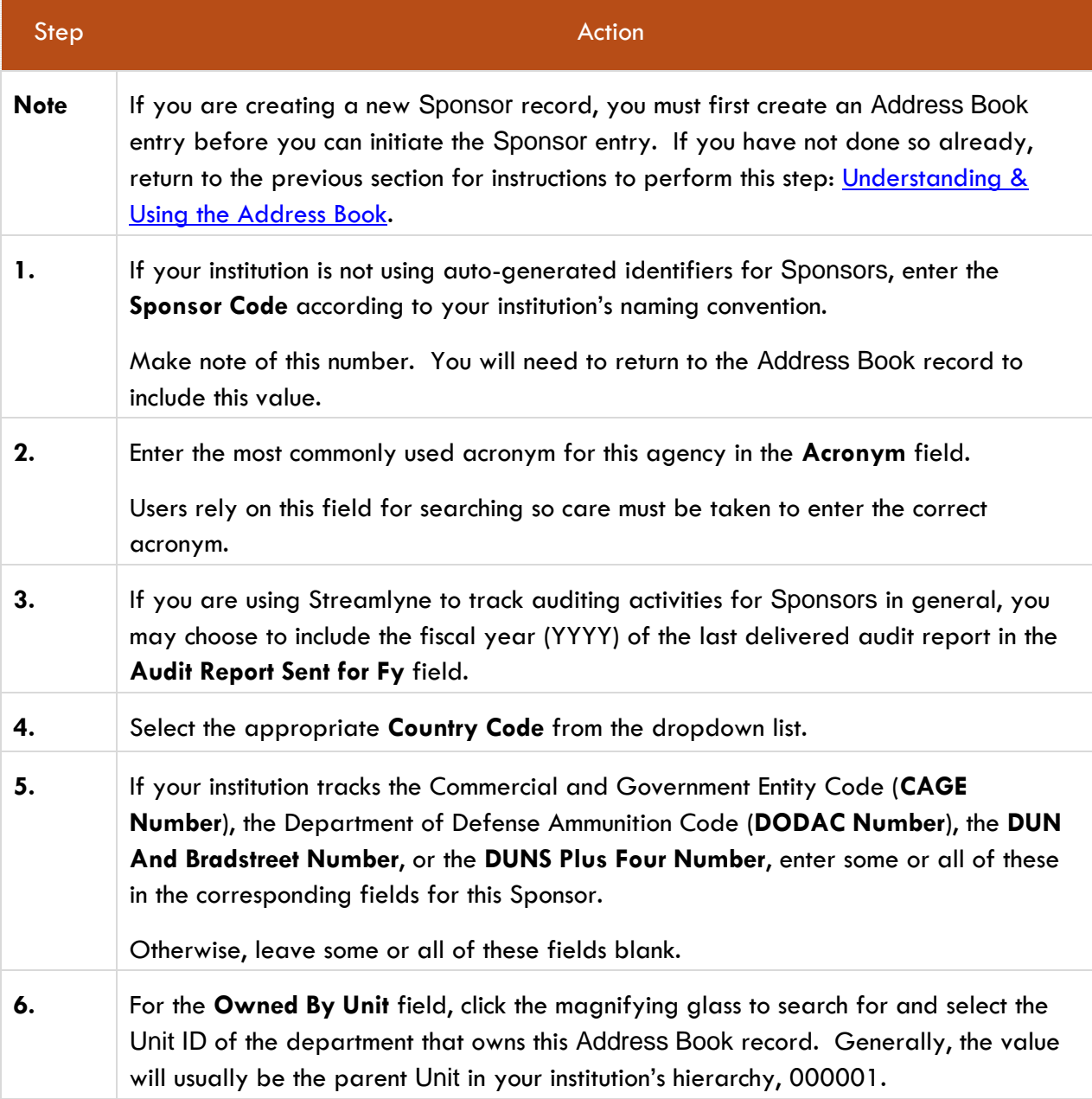

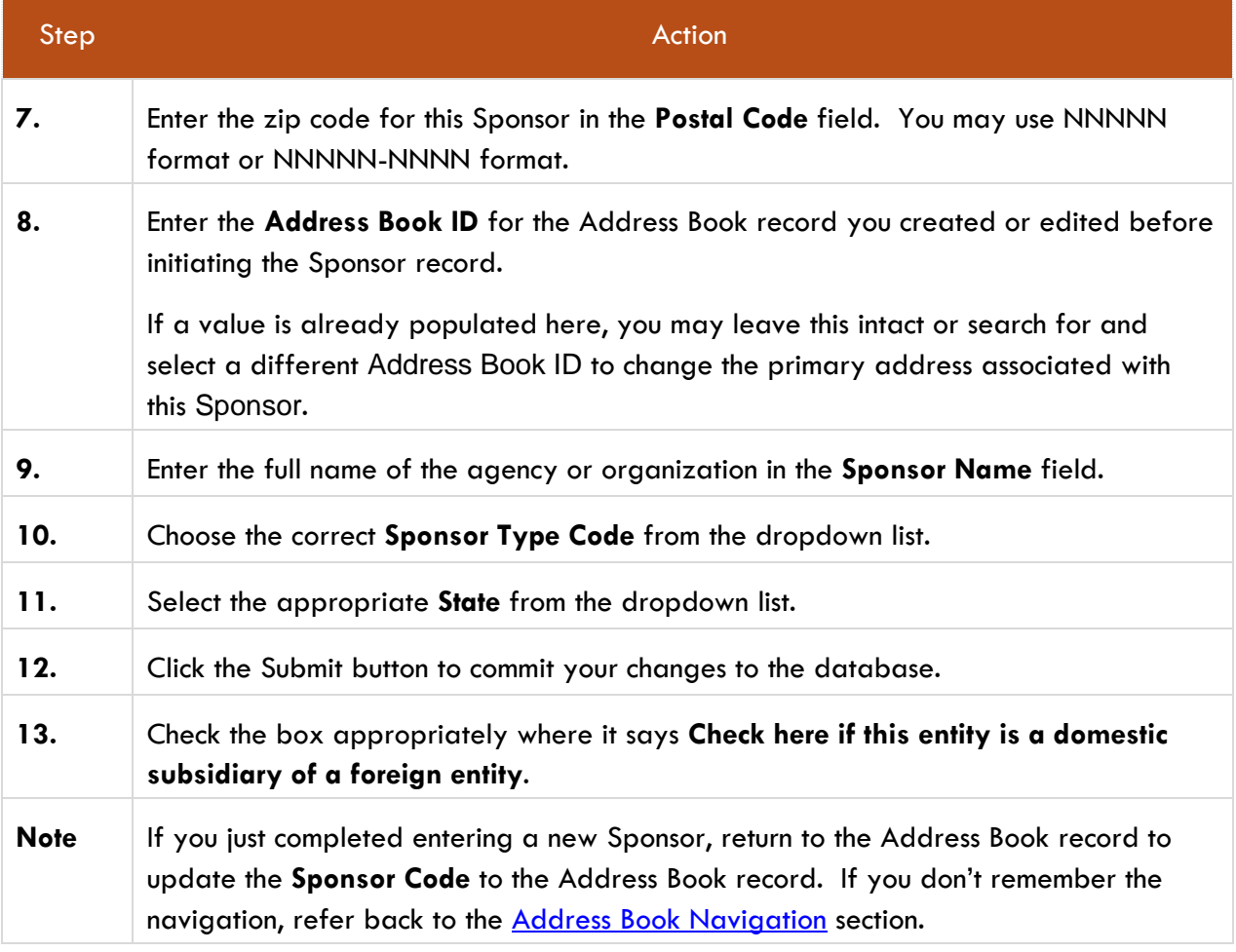